## Making an appointment in **Starfish**

## Access Starfish

- 1. Click HERE
- 2. Sign in using your Columbus State credentials
- 3. Under tools in the bottom left, click Starfish

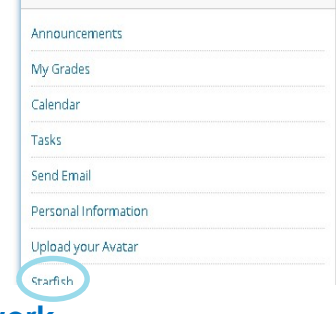

## Then, Access My Success Network

4. Click on the three parallel white lines in the upper left corner

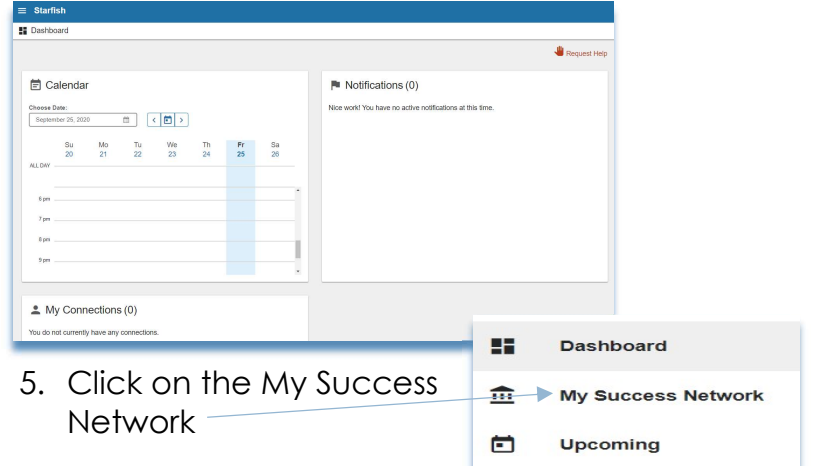

- 6. Look for the Tutoring Area
	- o In Person Biology Tutoring (Columbus Campus)
	- o In Person English (DEV) Tutoring (Columbus Campus)
	- o In Person ESL Tutoring (Columbus Campus)
	- o In Person Geology Tutoring (Columbus Campus)
	- o In Person Math (Pre-College) Tutoring (Columbus Campus)
	- o In Person Math Tutoring (Columbus Campus)
	- o In Person Writing Center Tutoring (Columbus Campus)
- 7. Next, click on **Schedule** to select the date and time for your tutoring session. You will receive an email confirmation in your Columbus State email.

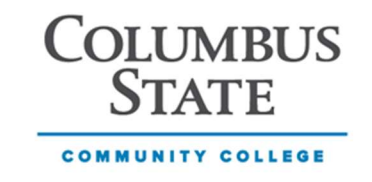

Any Questions, please contact the Help Desk at HelpDesk@cscc.edu